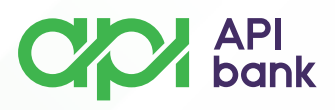

## **Карты обзор**

**1.** При выборе значка Карты отображается обзор всех выбранных вкладок для отображения в службе.

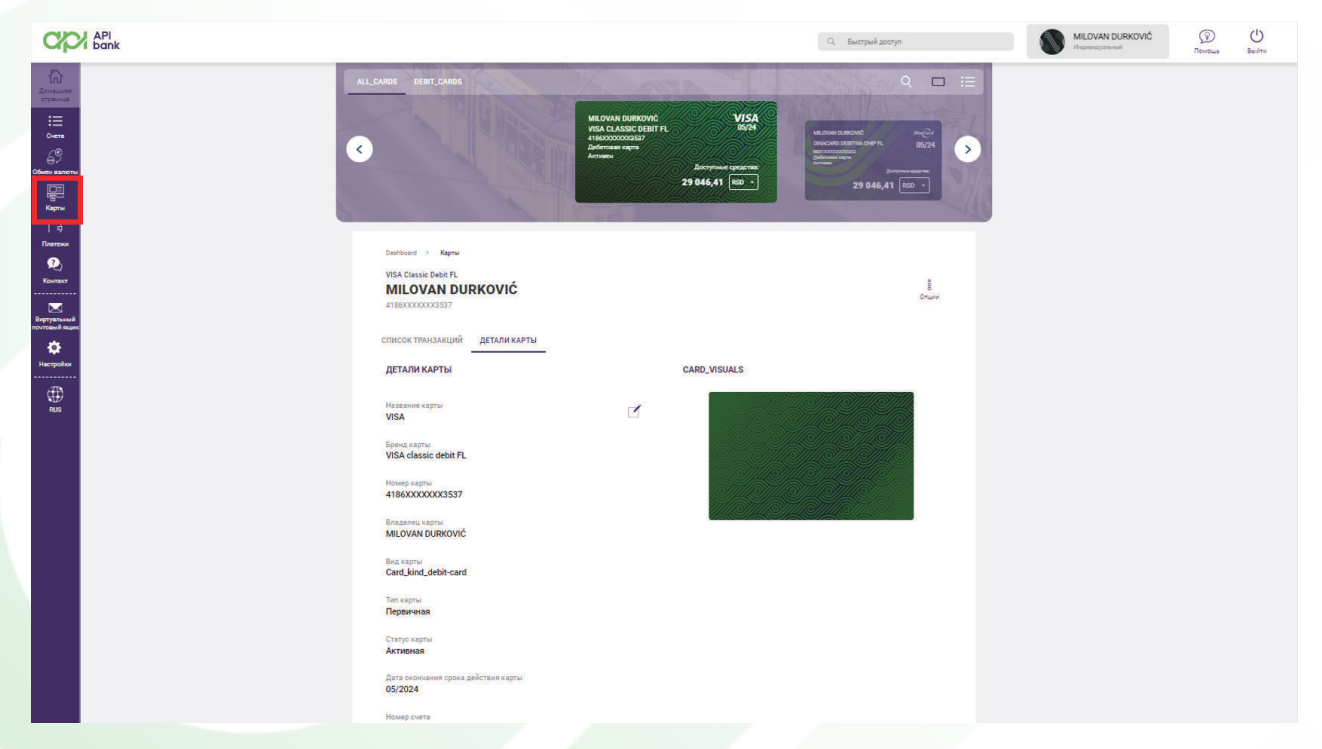

**2.** На экране можно выбрать нужную карту для отображения подробностей или списков транзакций, совершенных по выбранной карте.

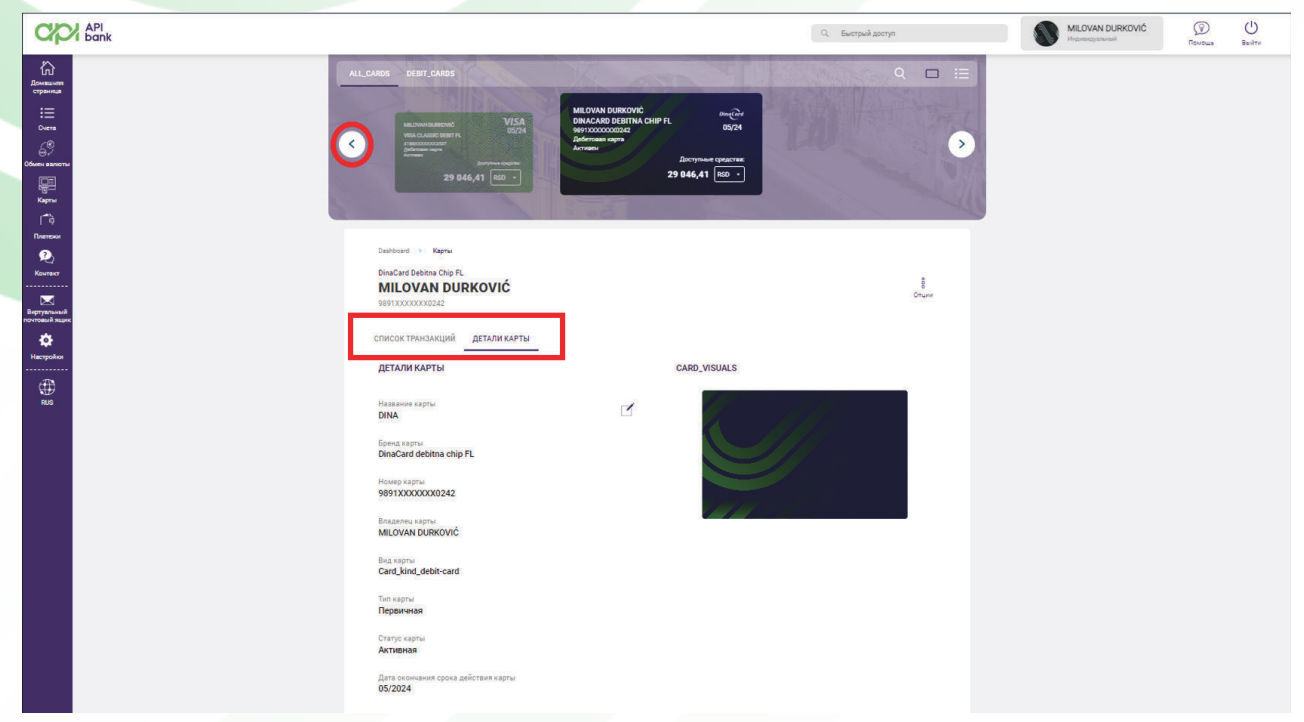

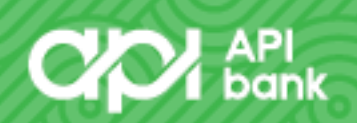

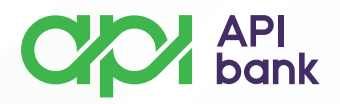

**3.** Пользователи, владеющие кредитной картой, могут проверять важные детали и из обзора могут инициировать перевод средств для погашения ежемесячного обязательства.

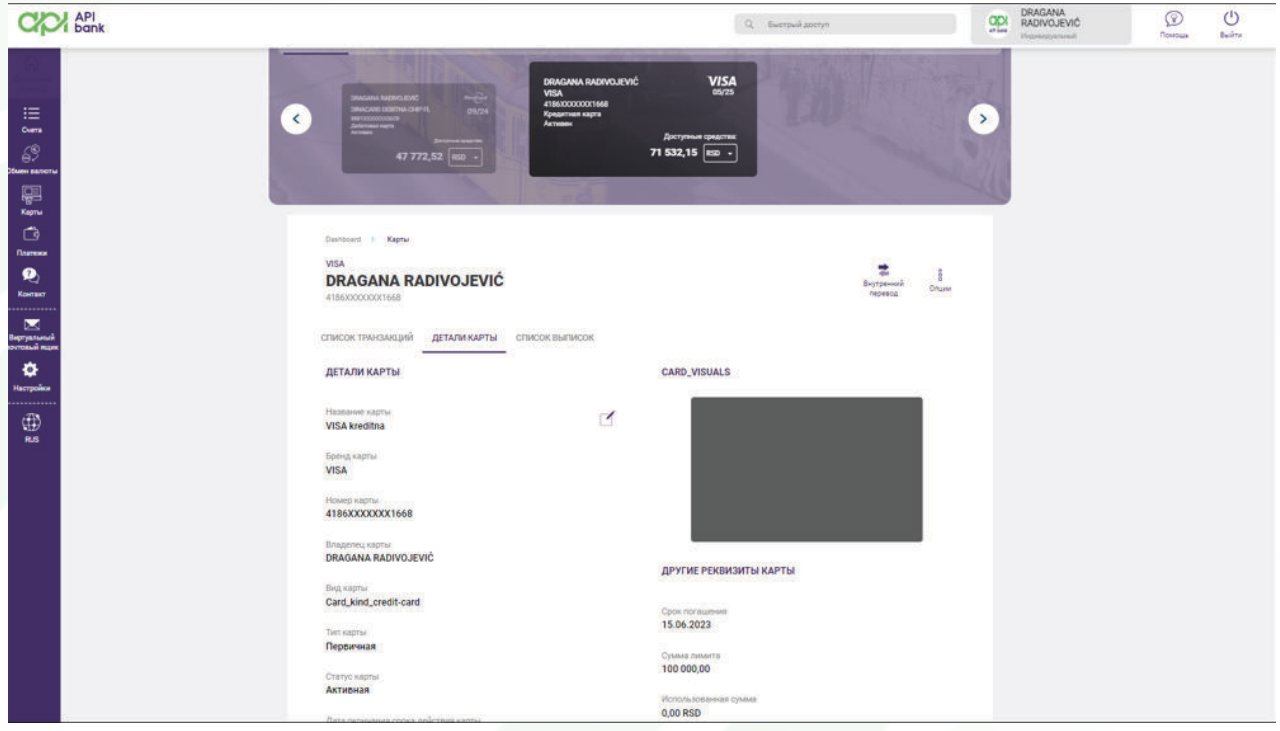

**4.** Можно просмотреть и скачать выписку по кредитной карте.

**СПИСОК ТРАНЗАКЦИЙ** ДЕТАЛИ КАРТЫ **СПИСОК ВЫПИСОК** 

**5.** На странице, где отображаются данные кредитной карты, можно открыть внутреннюю учетную запись, чтобы облегчить погашение задолженности.

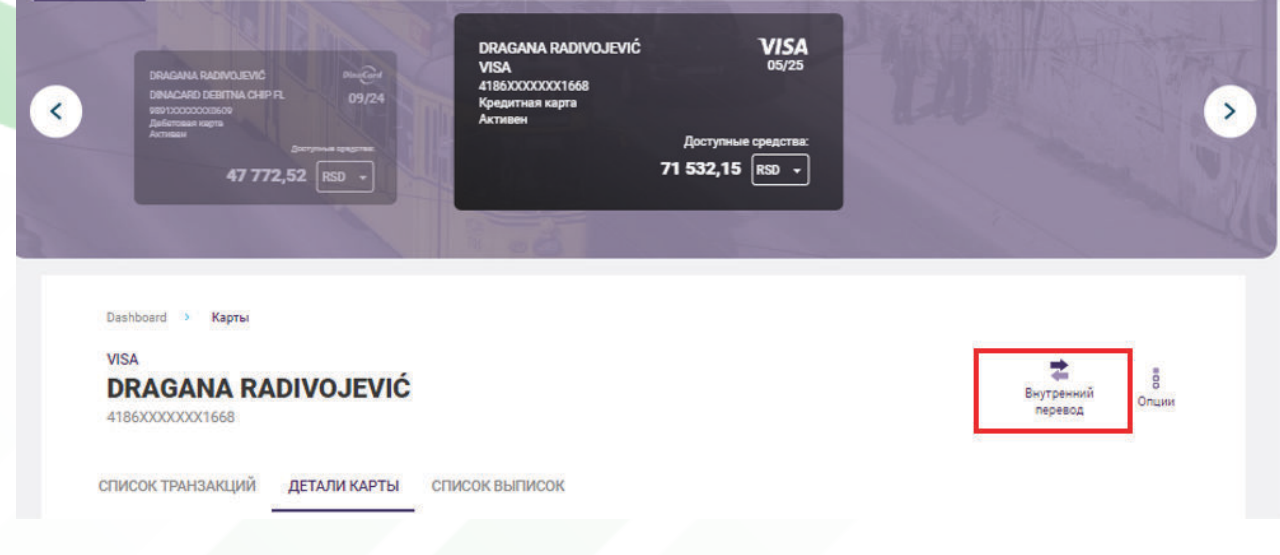

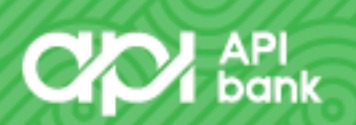

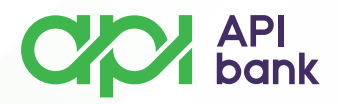

**6.** При нажатии на ВНУТРЕННИЙ ПЕРЕВОД открывается возможность выбрать счет, с которого средства будут переведены на счет кредитной карты.

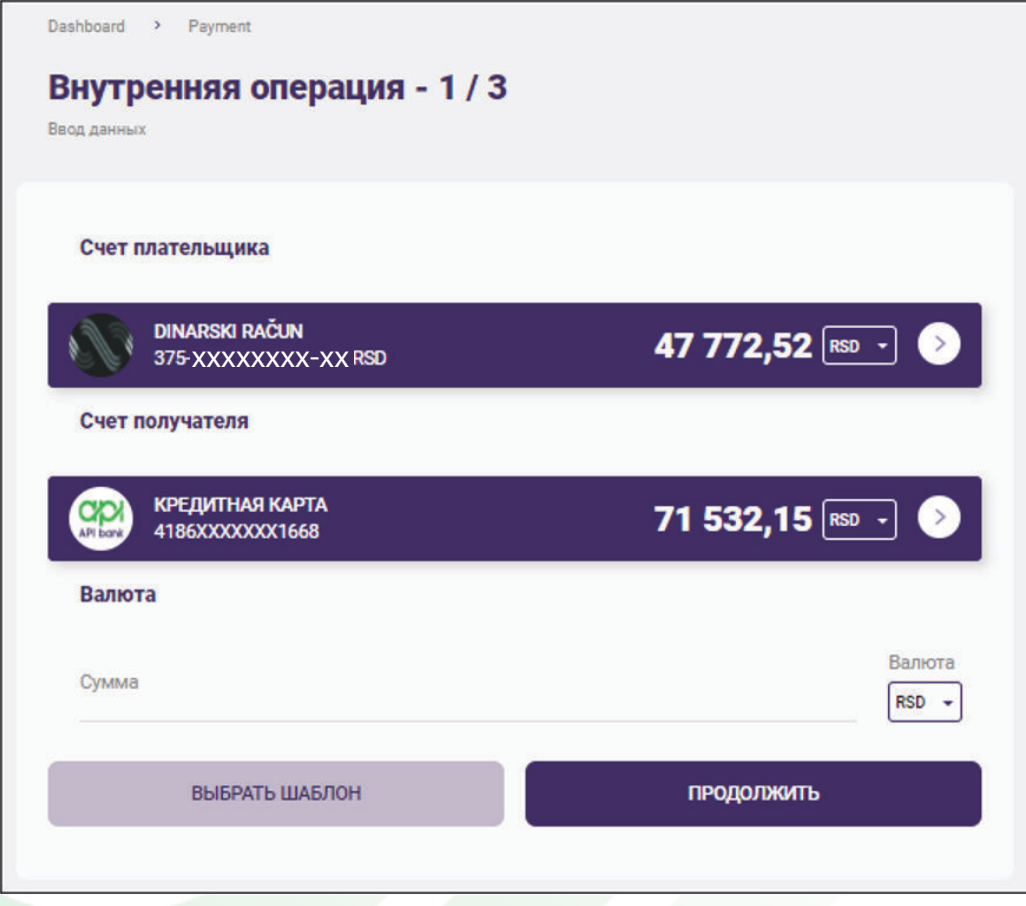

Введя желаемую сумму и выбрав кнопку ПРОДОЛЖИТЬ, откроется экран с подробностями транзакции, где, если все правильно, выбирается опция ОПЛАТИТЬ, чтобы перевести деньги.

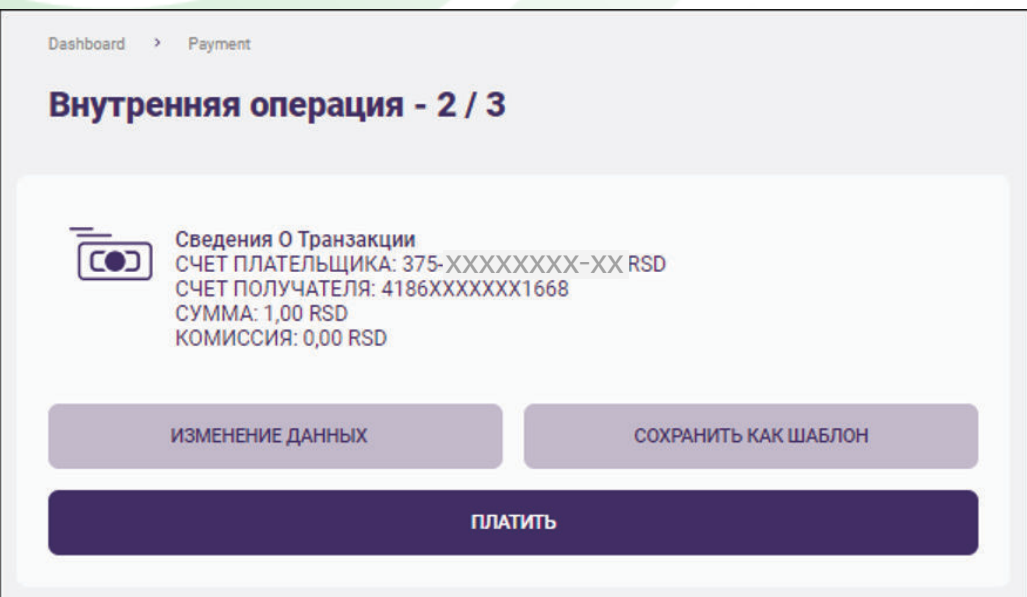

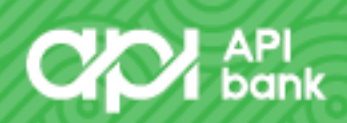

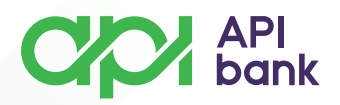

После подтверждения оплаты отображается информация о том, что заказ отправлен на обработку, и открываются возможности повтора транзакции, сохранения заказа в виде шаблона, загрузки подтверждения перевода в формате PDF и проверки списка транзакций.

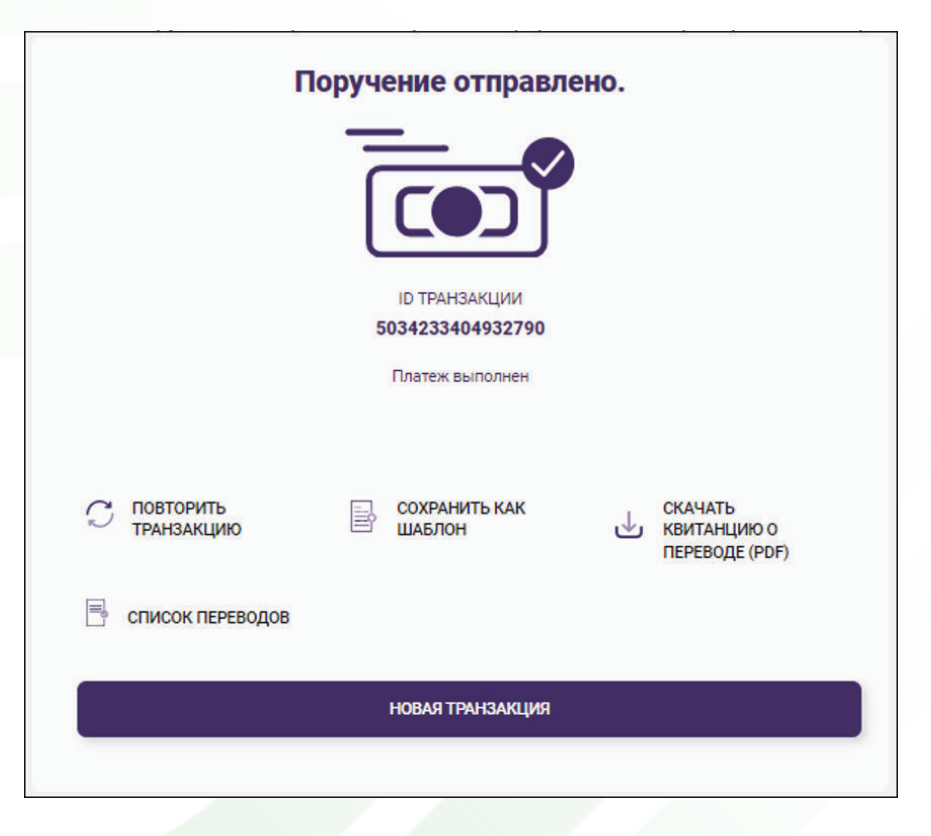

**7**. Обзор дневного лимита расходов по карте доступен пользователям, выбрав опцию «ЛИМИТ КАРТЫ».

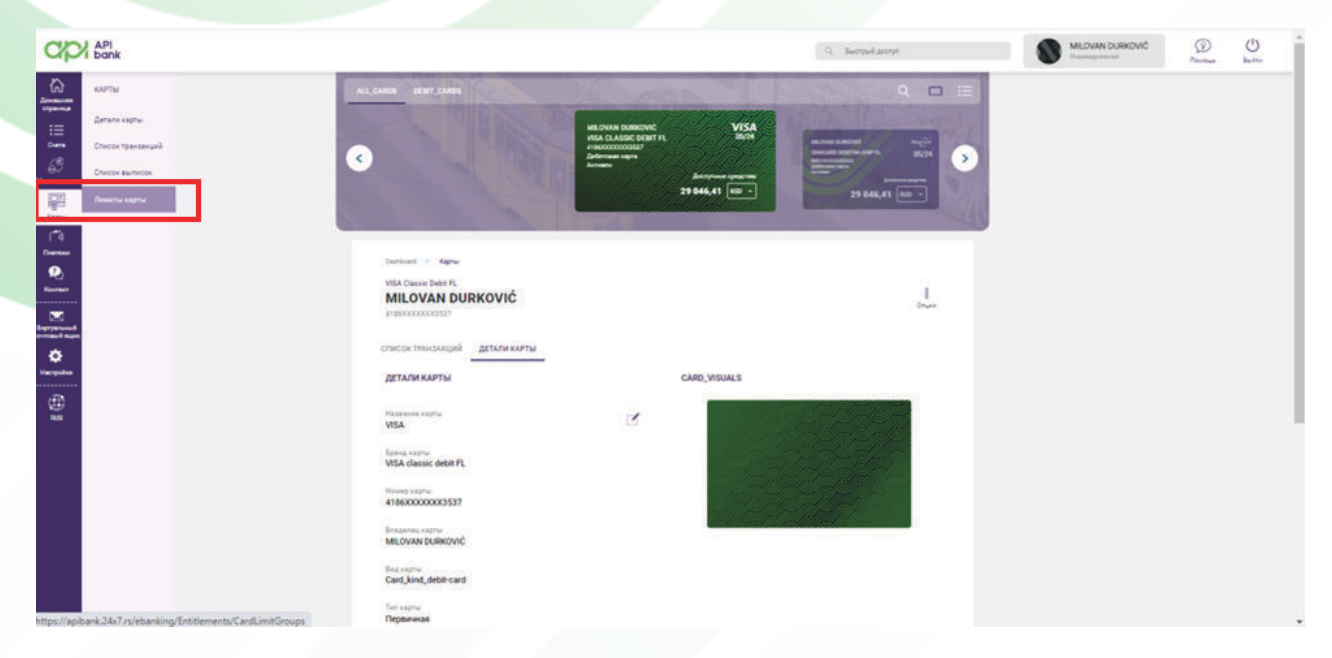

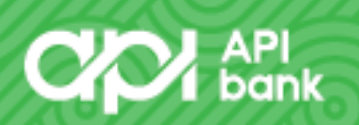

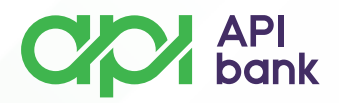

Есть варианты установки предельной высоты и активации или деактивации использования карты.

В банкомате можно деактивировать использование карты, чтобы пользователь мог оплачивать только товары и услуги без возможности снятия наличных.

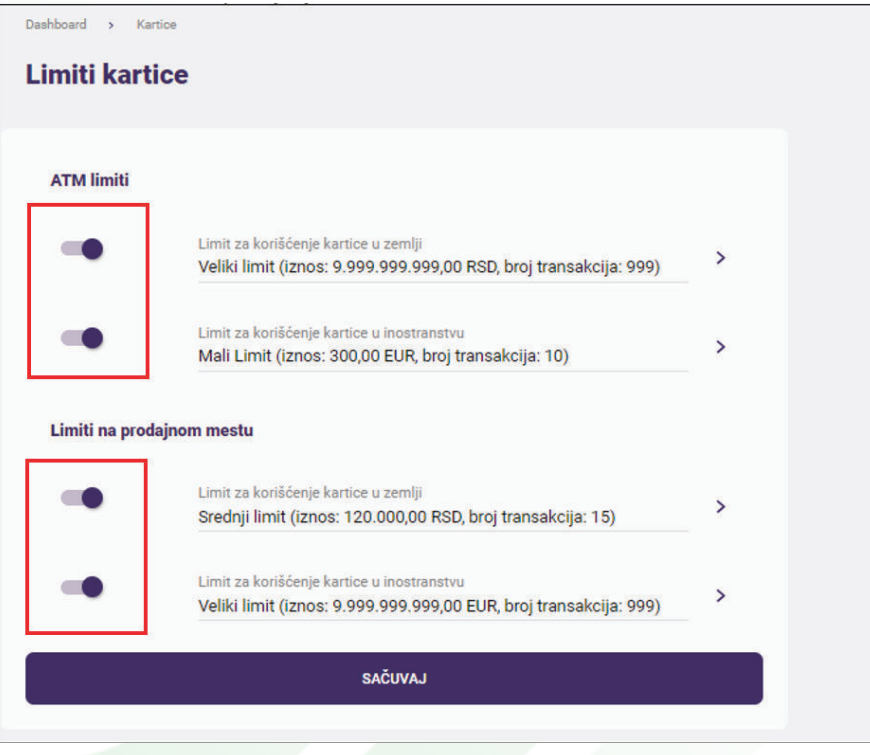

Существуют параметры лимитов, которые пользователь может комбинировать и корректировать под свои нужды, выбирая стрелки на дисплее установленных лимитов.

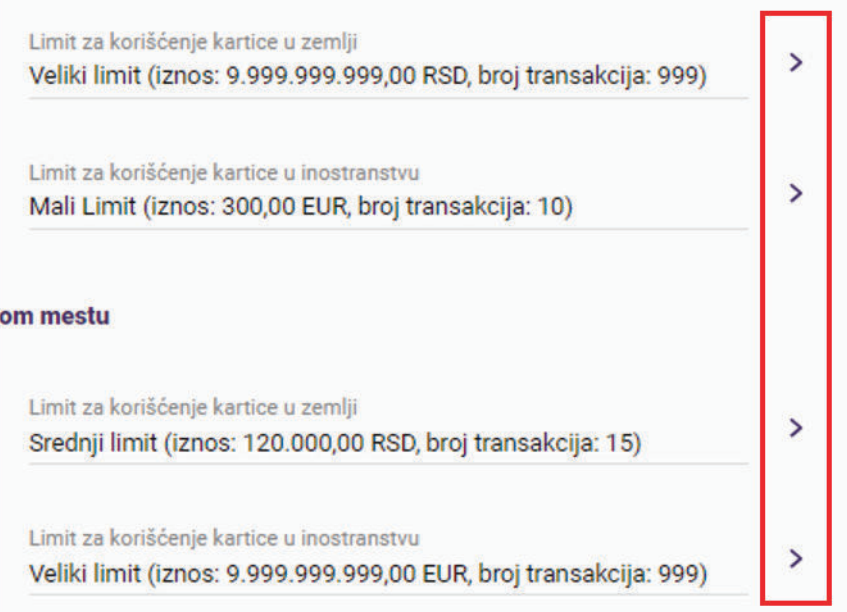

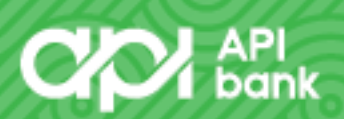

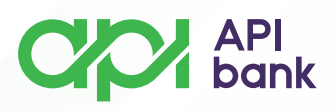

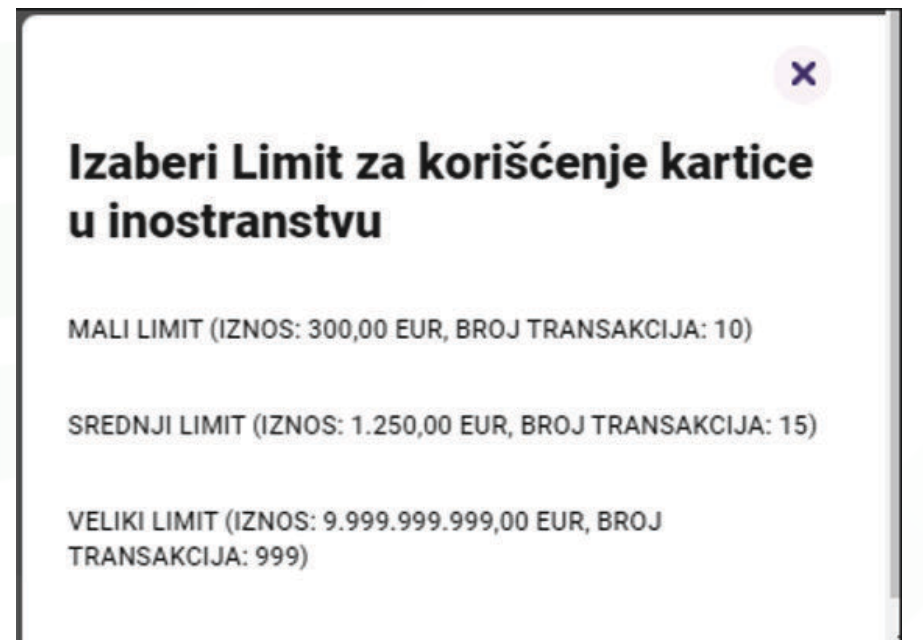

**8.** Дополнительная опция, доступная пользователям в случае утери карты. Выбрав опцию просмотра карты.

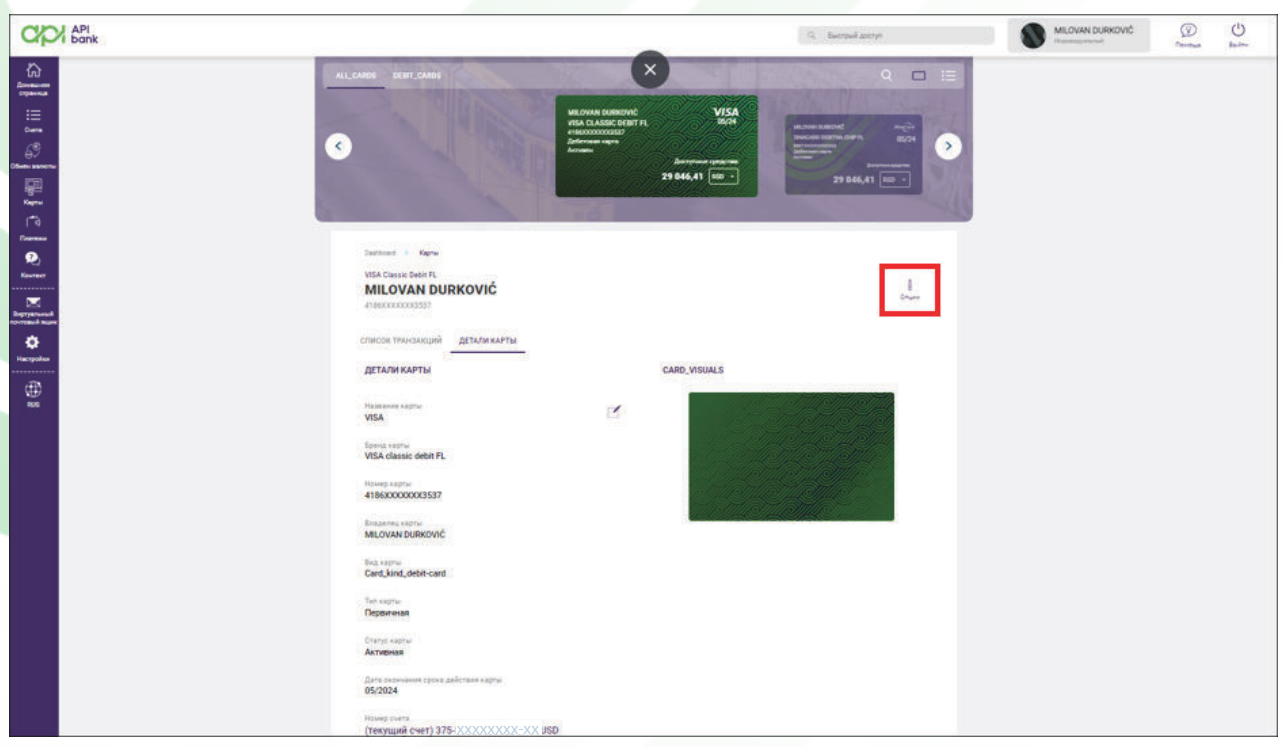

Откроется меню с предложениями опций, среди которых БЛОКИРОВКА КАРТЫ — это опция, позволяющая пользователю временно деактивировать карты до тех пор, пока он не свяжется с банком.

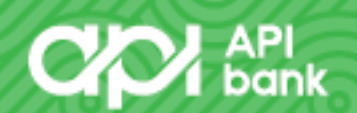

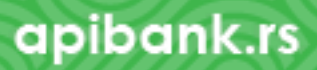

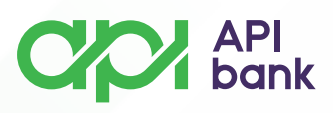

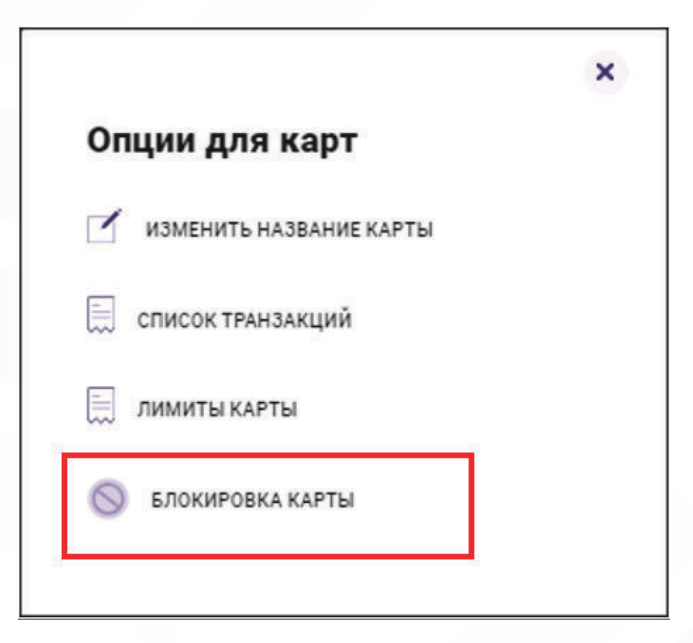

Там же пользователь может изменить название карты, выбрав опцию «ИЗМЕНИТЬ НАЗВАНИЕ КАРТЫ» и нажав кнопку принимать.

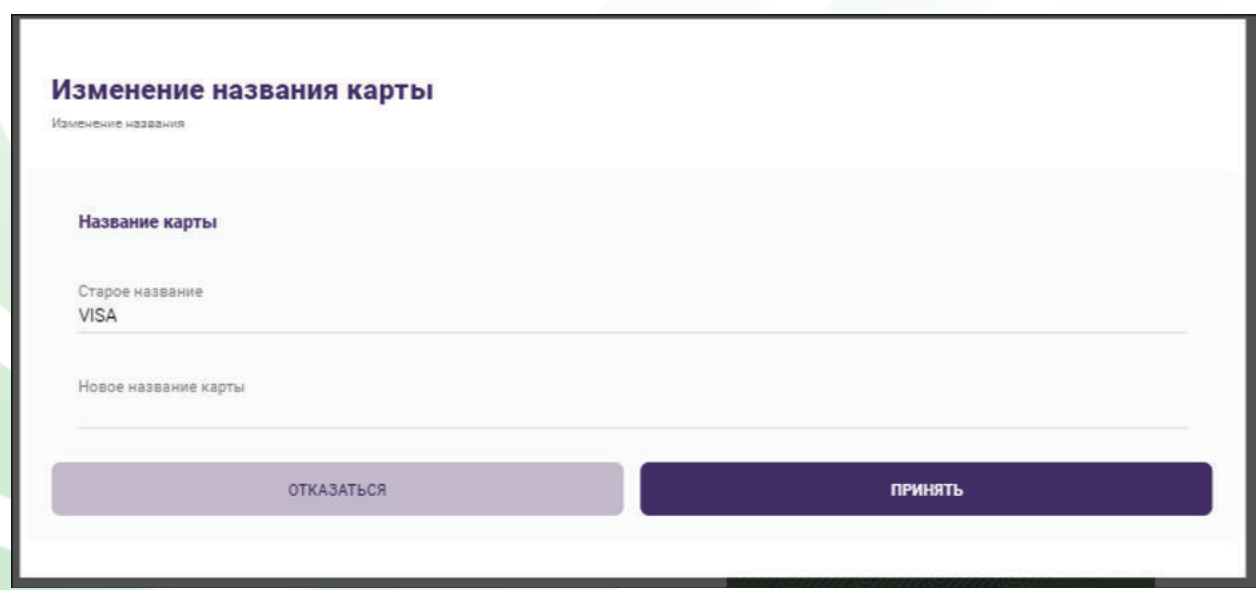

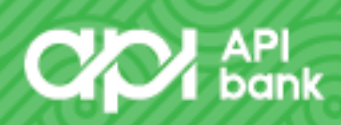

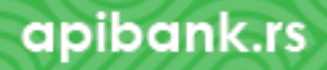